# *Yip Yap® Quick Start Guide*

## **Get Mom and Dad's Phone Set Up.**

- Download the free Yip Yap Family App for parents!
- Search "Yip Yap Family" on the Google Play or iOS App Store, download app then login with Facebook or create a Login ID and password.

# **Personalize your Yip Yap parent account.**

- Tap your name or the Yip Yap logo to change your name and select a user photo.
- This name and photo will appear as your user information for all Yip Yap connections.

## **Click on the Exclamation Point (!) to verify your email address and identity.**

*\* Yip Yap uses email verification and a one-time \$1 financial transaction to verify the user identity of adults before establishing human to human connections involving children.*

#### **Turn on Yip Yap iPhone by long pressing the power button on the top right corner of the phone.**

- You may notice external buttons require more force to press when using a hard protective case
- Follow the prompts to set up the iPhone and gain access to the App Store.

## **Install the Yip Yap Kids app on the Yip Yap iPhone**

- Search "Yip Yap Kids" on the Apple app store, download and install to new Yip Yap iPhone.
- Once installed, open the Yip Yap Kids app -> Settings (Gear) -> Registration Code.

# **Enter the Registration Code into the Yip Yap App to complete the setup process.**

- Register the Yip Yap Kids phone to the parent's smartphone using the Yip Yap app.
- $\bullet$  Tap the (+) to the right of My Yip Yap Phones  $\geq$  Enter Code from Yip Yap Kids phone to complete registration

# **Personalize your Yip Yap Phone in the Yap App.**

- Tap My New Yip Yap Phone or the Yip Yap logo to add and change your child's name and photo.
- This name and photo will appear as your child's user information for all Yip Yap Connections

# **Yip Yap Phone Status Information**

● With the selector on the top row of icons press and hold the up arrow to show Battery status.

# *Yip Yap Support -* **contact@yipyap.com Phone support – (737) 222-4005**

From the home screen on the Yip Yap App click the (i) information tab in the lower left corner.

Yip Yap Phone tutorials can be found under support at www.yipyap.com or at the Yip Yap YouTube Channel. Yip Yap Phones have a 12 month warranty against defects and normal wear and tear. Our customer promise is that our products shouldn't ever bum you or your little one out. *Bottom line is we're gonna take care of our customers!*

## **Safety Precautions for Using the Battery Charger**

• Yip Yap Phone is supplied with a fixed rechargeable battery that is removable ONLY by a technician.

• We recommend you use only the charger supplied with your Yip Yap Phone or certified Apple chargers.

• The charger unit is not a toy and is not intended to be used by children. Serious electric shock is possible if a child's fingers contact the metal blades while the charger is partially inserted into an electrical outlet.

*updated November 3, 2017*

#### **Setting up Yip Yap Kids on "old" iPhone 4S or newer using iOS 9 or higher: Initial iPhone setup:**

- 1. Turn on iPhone 4s/5c -> Slide screen to begin -> Select country.
- 2. Connect to a WiFi network -> Next (if an error occurs with WiFi, Tap Use Cellular) 3. Choose whether or not to Enable Location Services
- 3. Choose whether or not to Enable Location Services
- 4. Create a Passcode to unlock the screen a. THIS CODE **IS** FOR THE KID TO KNOW
	-
- 5. Apps & Data Screen -> Set Up as New iPhone 6. Enter your Apple ID or create a new one for the child using a different email address
- Agree to Apple's Terms and Conditions
- 8. Don't Use iCloud Keychain (not needed)
- 9. Turn on Siri Later (not needed)
- 10. Choose to Send or Not Send info to Apple (up to you) Get Started!

## **Download Yip Yap Kids App**

- 1. Open App Store, search Yip Yap Kids, Download and Install Yip Yap Kids App
- 2. Open Yip Yap Kids, choose whether to enable access to Location and allow Notifications.
- 3. Open Settings (Gear) to retrieve 6-character registration code.
- 4. Enter the 6-digit code in the Yip Yap Family app to register the new Yip Yap Kids phone
- 5. Once code is registered, double tap the iPhone home key, swipe up and close Yip Yap Kids app

## **Choose Restriction Level for Yip Yap Kids phone, there are two options:**

Locked into the Yip Yap app only **(Guided Access)** - better for younger kids, most restricted Use Yip Yap as one of multiple apps **(Restricted Access)** - better for older kids, less restricted

#### **Setting up Guided Access with Yip Yap Kids phone:**

- 1. iPhone Home Screen -> Settings
- a. Airplane Mode -> On
- b. WiFi -> On (Turn On after Airplane is already On)
- c. General -> Accessibility -> Guided Access -> On
	- i. Passcode Settings -> Set Guided Access Passcode CODE IS FOR PARENTS ONLY, DO NOT GIVE THIS CODE TO CHILD
- 2. Push home button to go back to home screen, open Yip Yap Kids App.
- 3. Triple tap the Home Button quickly to bring up Guided Access Menu.
- 4. Press Options in lower left corner and turn ON all switches but Time Limit: . Sleep/Wake Button, Volume Buttons, Motion, Keyboards, Touch - ALL ON
- i. Time Limit OFF
- 5. Press Start in upper right corner to lock the iPhone into Yip Yap Kids on Guided Access.
- 6. To Unlock the Yip Yap Kids app, triple tap iPhone button, enter Guided Access Passcode from Step 1C above, tap End in the upper left corner. You will now be able to tap the home button one time and access the home screen.

#### **Setting up Restricted Access with Yip Yap Kids phone:**

- 1. Settings -> General -> Restrictions -> Enable Restrictions
- 2. Create a Restrictions Passcode. CODE IS FOR PARENTS ONLY, DO NOT GIVE TO CHILD<br>3. Turn OFF all buttons for features that you don't want the child to access
- Turn OFF all buttons for features that you don't want the child to access.
- 4. Allowed Content can all be turned OFF or set to the minimum age.
- 5. Social Media (Twitter, Facebook), Advertising, Multiplayer Gaming can all be turned off.
- 6. Clean up and arrange the home screen by lightly tapping and holding icons to make them wiggle, then tap the X to delete or drag it with your finger to another page.
- 7. You can drop icons on top of each other to make a folder for any unwanted/unused icons, including: Phone, Messages, Mail, Calendar, Maps, Videos, Stocks, Health, Reminders, Wallet, iBooks,

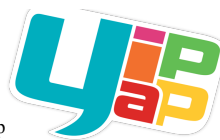

## *Yip Yap Phone® Feature Guide*

**Calling** - When Yip Yap Phone is connected to WiFi kids can make and receive calls to approved connections.

- To make a call from a Yip Yap Phone to an approved contact:
- Ensure Yip Yap Phone is connected to WiFi, then select the Calling Icon (phone).
- Select the contact to call, tap the speaker to turn loud speaker On/Off.

To answer an incoming call from an approved contact:

- Tap the green button to answer calls.
- Tap the incoming call alert that appears at the top of the screen to be taken to the phone screen.

**YouTube** - No commercials, no ads, no suggested content and no search options! Only the videos parents or approved connections load through the Yip Yap App.

- Yip Yap Phone must be connected to WiFi in order to stream approved YouTube videos.
- $\bullet$  Slide finger up/down to scroll through YouTube videos. Unlimited # of Playlists with 99 video per list.
- When a video ends the next video will play automatically.
- If the YouTube playlist is changed or a new video is added while already streaming YouTube, simply exit and reenter the YouTube app on the Yip Yap Phone.

**Photos & Videos** - Approved connections can send photos and videos directly to a Yip Yap Phone using the Yip Yap Family

- app. Photos and videos are stored on the Yip Yap Phone and can be backed up on the cloud.
	- Swipe fingers to navigate through photos and videos, tap to start.

**Music** - Kids can listen to music that has been shared to the Yip Yap phone through iTunes,

- Open Music -> Tap the folder in lower right corner to access music already on the iPhone.
- Music that is gifted through the Yip Yap store is shown in thumbnail form.

**Games** – The Yip Yap Store accessible through the Yip Yap Family app has a selection of games and content that is totally appropriate for kids.

- Parents and approved connections can purchase and gift content to Yip Yap Phones.
- Look for new game titles each month in the Yip Yap store.

**Settings** - Check for new software, manage Wifi & Bluetooth connectivity, view Yip Yap Phone's software version.

#### *Using the Yip Yap Family app to Manage a Yip Yap Phone*

#### **Create a Connection for a Yip Yap Phone you Manage**

- From the home screen of the app choose a Yip Yap Phone you want to manage.
- Tap Connections  $\rightarrow$  then tap the plus sign  $(+)$
- Choose the type of connection you would like to make:
	- **Connect to a Smartphone** choose this option to create a new connection between Yip Yap Phone and another smartphone. The other smartphone will receive a text message with a link to download the Yip Yap app which is required to securely connect with your child.
	- **Connect to another Yip Yap Phone** choose this option to create a new connection between your child's Yip Yap Phone and other Yip Yap Phone. the parent managing the other Yip Yap Phone will receive a text message with a link to connect their Yip Yap Phone to your child.
	- **Create a Bluetooth Speed Dial** choose this option if you would like to make the selected contact a "speed dial" when your child's Yip Yap Phone is connected to a smartphone via Bluetooth, similar to how a smartphone connects to a Bluetooth headset.

## **Set Permissions for a Connection**

- From the app Home Screen choose the Yip Yap Phone you want to manage, then tap Connections
- Click the smartphone connection for which you want to manage permissions
- Tap the toggle buttons on the right to enable (green) or disable each feature permission, (example: by enabling "Manage Timeout" you are giving this connection permission to put the connected phone into Timeout Mode).
- \*Note Enabling Manage Permissions gives a connection the ability to change permissions.

#### **Make a WiFi Call**

#### From the Yip Yap App to Yip Yap Phone:

- Open the Yip Yap App and choose the Yip Yap Phone you want to call.
- Click the call icon at the top of the screen. \*In order to receive incoming calls from Yip Yap Phone be sure your smartphone notifications for the Yip Yap App are set to Allow all Notifications and select Alerts. Open Settings -> Notifications -> YipApp -> Allow all Notifications -> select Alerts at the bottom.

#### **Put Yip Yap Phone in Time Out!**

- From your home screen of the app choose the Yip Yap Phone you want to manage.
- Tap the Happy Face icon in the top right corner to put Yip Yap Phone into Time Out
- When Yip Yap Phone is in Time Out all features are disabled.

#### **Enable and Disable Features**

- From the homescreen choose the Yip Yap Phone you want to manage.
- Tap the toggle buttons on the right to enable (green) or disable each feature.
- Once the Yip Yap Phone is connected to WiFi it will take up to 1 minute for the feature to appear or disappear based on whether it's been enabled or disabled.
- \*Note If you are not the master account holder, only the features you have permission to manage will be listed. If no features are listed then you have not been given permission to manage features by the master account holder.

## **Send Videos & Photos to a Yip Yap Phone**

\*Yip Yap Phone will recieve content sent through the app when it is connected to WiFi.

- On the home screen in the app (where your photo and name are) choose the Yip Yap Phone you want to manage.
- Select the type of content you want to send (photos, videos)
- Select the file folder to choose content & select the content.
- Depending on the size of the content and the strength of the WiFi signal, it may take a few minutes for Yip Yap Phone to receive the content.

## **Create a YouTube Playlist, Add YouTube Videos and Stream YouTube on Yip Yap Phone**

- If you don't already have the YouTube app installed on your smartphone, download, install and login or login to YouTube using your computer.
- Search a desired video in YouTube, then press the 3 dots to the right of the video title and select Add to Playlist. Create a new Public Playlist or select an existing Public Playlist.
- Open the Yip Yap app and select the Yip Yap Phone you want to manage.
- Select YouTube from the menu. The first time it will ask to login and associate a Google/YouTube account with Yip Yap Phone.
- Choose the playlist you want to be available on Yip Yap Phone.
- To refresh Yip Yap Phone's YouTube videos or playlists exit YouTube on Yip Yap Phone then reopen. \*Note - you can create multiple playlists (ex: Jane's Favorite Videos, Educational Videos, Music, etc.) and easily change which playlist is being viewed on Yip Yap Phone by selecting it from the list in the Yip Yap App.

# *Yip Yap Phone® FAQs*

# **Why do I need the Yip Yap App?**

The Yip Yip Yap Phone directly from their smartphone. Using the Yip Yap App parents can create, approve and delete connections (grandparents, friends, loved ones), make and receive WiFi calls with Yip Yap Phone, send videos and photos to Yip Yap Phone®, manage YouTube playlists, enable<br>& disable Yip Yap Phone features, put Yip Yap Phone in Timeout

#### **Will Yip Yap Phone connect to any WiFi network?**

A Yip Yap Phone should connect to most WiFi networks and will remember networks it has been previously connected with.

#### **Can my child use the Yip Yap Phone WiFi calling feature for emergencies?**

Yip Yap cannot and does not in any way guarantee the connectivity of Yip Yap Phone, our app and or any combination of anything we have made. This should not be considered, nor should it be used as a primary source of security or protection in any fashion. In other words, Yip Yap Phone is a life-enhancing device, not intended to be a life-saving device, and we make no representations or guarantees as to the reliability of our products or the services associated with our products.

#### **Where will a Yip Yap Phone**® **work?**

To stream YouTube, make calls, or transfer content the Yip Yap Phone needs to be connected to WiFi. Once connected to a WiFi network it will remember login credentials for future connections.